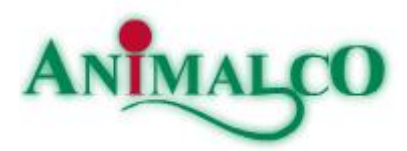

# Jak ověřit digitální podpis v dokumentech společnosti Animalco a.s.

# **1, Zobrazení digitálního podpisu**

V otevřeném dokumentu klikneme na položku <Podpisy>

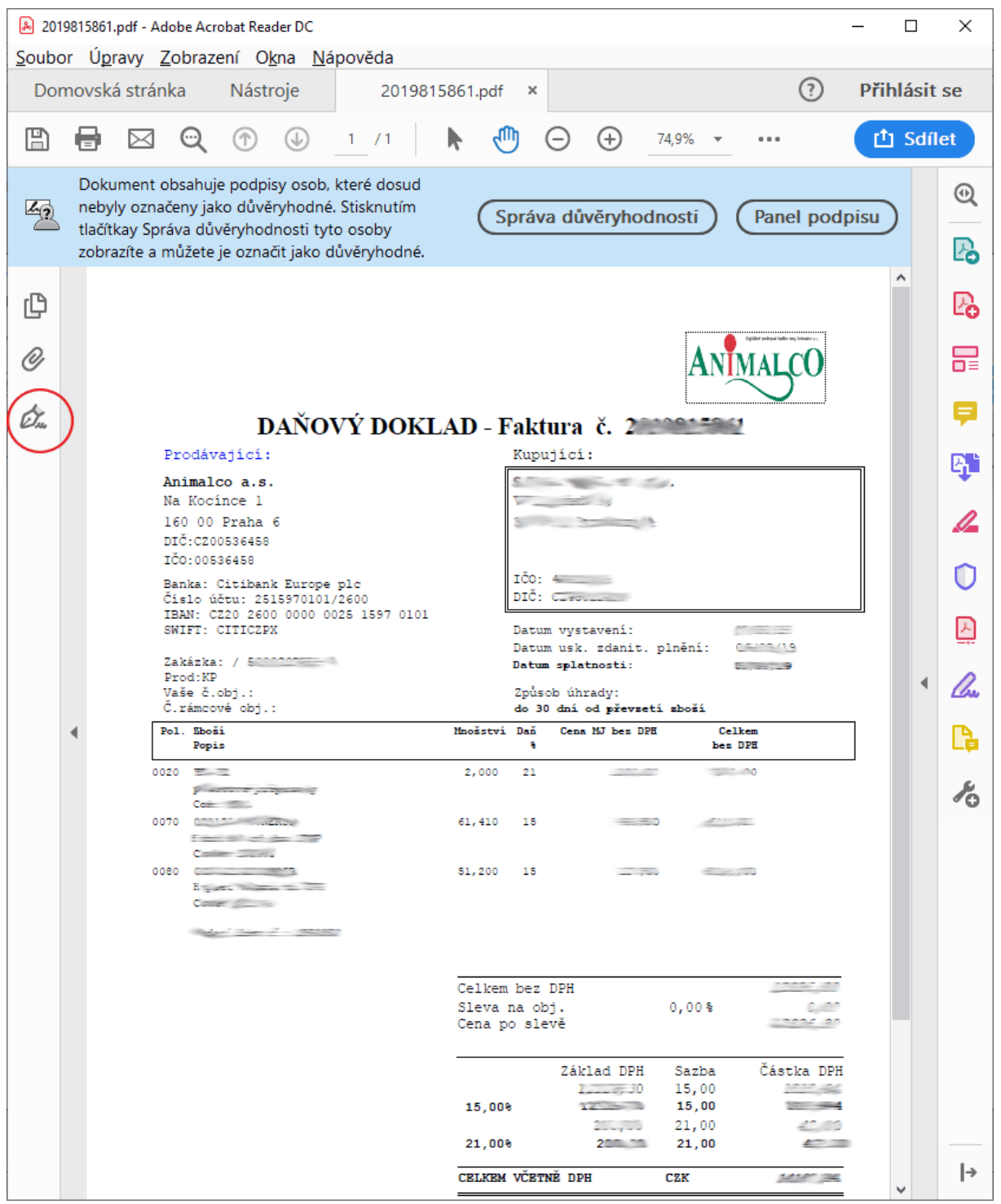

# Pro podrobnosti klikneme na rozevírací položku  $\vee$ .

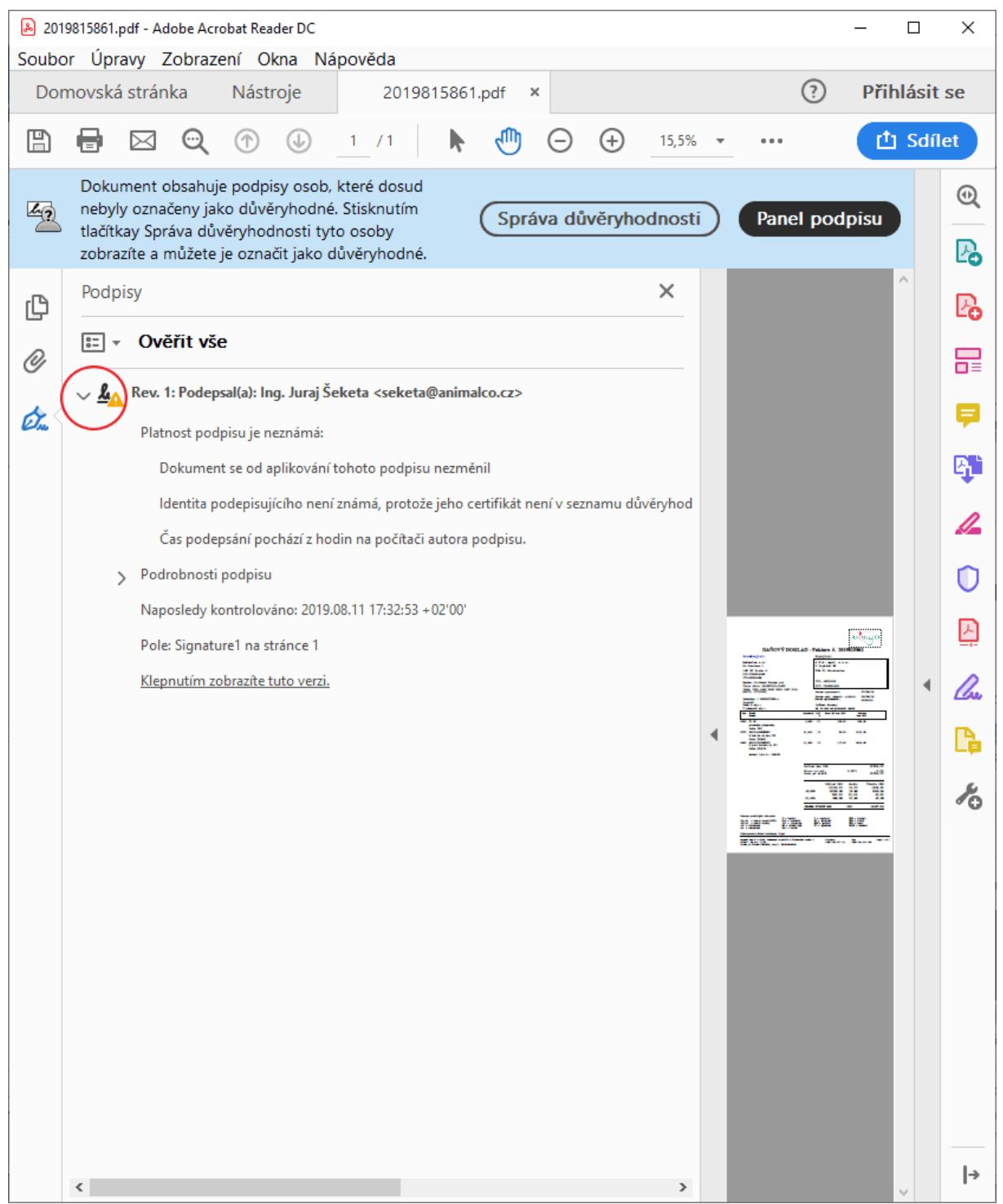

## **2, Zobrazení sériového čísla digitálního podpisu**

Na položce "Podepsal (a)..." klikneme pravým tlačítkem myši a vybereme položku <Zobrazit vlastnosti podpisu…>.

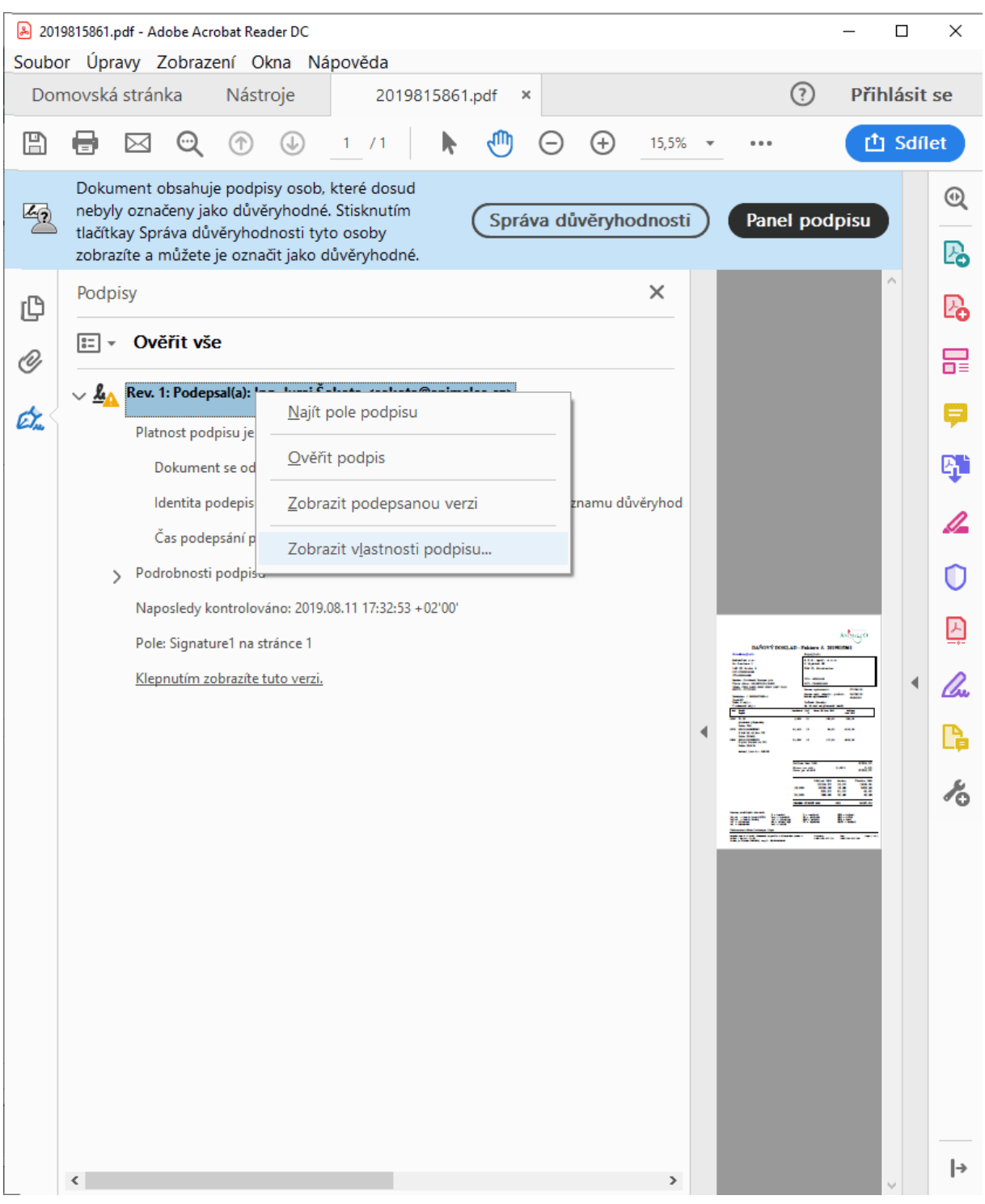

#### V okně "Vlastnosti podpisu" klikneme na tlačítko <Zobrazit certifikát autora podpisu…>.

![](_page_4_Picture_18.jpeg)

# V okně "Prohlížeč certifikátu" na záložce "Podrobnosti" vidíme Sériové číslo.

![](_page_5_Picture_17.jpeg)

Toto sériové číslo si poznačíme…

### **3, Ověření digitálního podpisu**

Na internetových stránkách certifikační autority "První certifikační autorita, a.s." www.ica.cz klikneme na odkaz <Seznamy veřejných certifikátů>, nebo můžeme přímo jít na odkaz www.ica.cz/verejne-certifikaty a klikneme na položku <Vyhledat kvalifikovaný certifikát>

![](_page_6_Picture_3.jpeg)

Zadáme číslo certifikátu.

**POZOR!** Vzhledem k tomu, že zadáváte číslo certifikátu v hexadecimálním tvaru, je potřeba přidat před číslo certifikátu znaky **0x**

Dále nám systém automaticky vyplňuje dnešní datum v položce "Zadejte datum vydání certifikátu" – toto vymažte. aby byla položka prázdná.

Potvrdíme tlačítkem <Hledat>.

![](_page_7_Picture_45.jpeg)

Zobrazí se nám informace o platnosti digitálního podpisu.

![](_page_8_Picture_12.jpeg)

## **4, Přidání podpisu k důvěryhodným**

Abyste nemuseli vždy vyhledávat, jestli je dokument podepsán aktuálním digitálním podpisem, můžete si tento Vámi ověřený podpis přidat k důvěryhodným certifikátům a ten se Vám bude vždy zobrazovat jako důvěryhodný.

V okně "Prohlížeč certifikátu" v položce "Důvěryhodnost" klikneme na položku <Přidat k důvěryhodným certifikátům>.

![](_page_9_Picture_43.jpeg)

Zobrazí se nám informace zabezpečení, které potvrdíme volbou <OK>.

![](_page_10_Picture_2.jpeg)

#### Zaškrtneme "Použít tento certifikát jako důvěryhodný kořen" a potvrdíme <OK>.

![](_page_10_Picture_27.jpeg)

Po potvrzení a znovuotevření dokumentu se nám objeví potvrzení, že je dokument podepsán a podpis je platný.

![](_page_11_Picture_24.jpeg)

Samozřejmě i u dalších dokumentů které budou podepsány stejným podpisem, bude se objevovat informace o platnosti tohoto digitálního podpisu.